#### Ministry of SaskBuilds and Procurement

*This document provides instructions to manage permissions to Government of Saskatchewan SharePoint Online sites.*

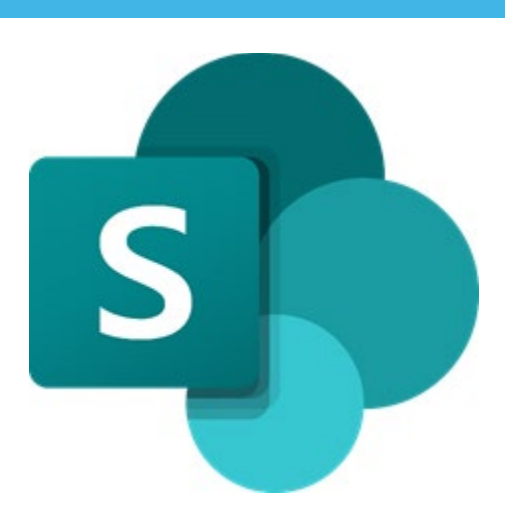

### **Contents**

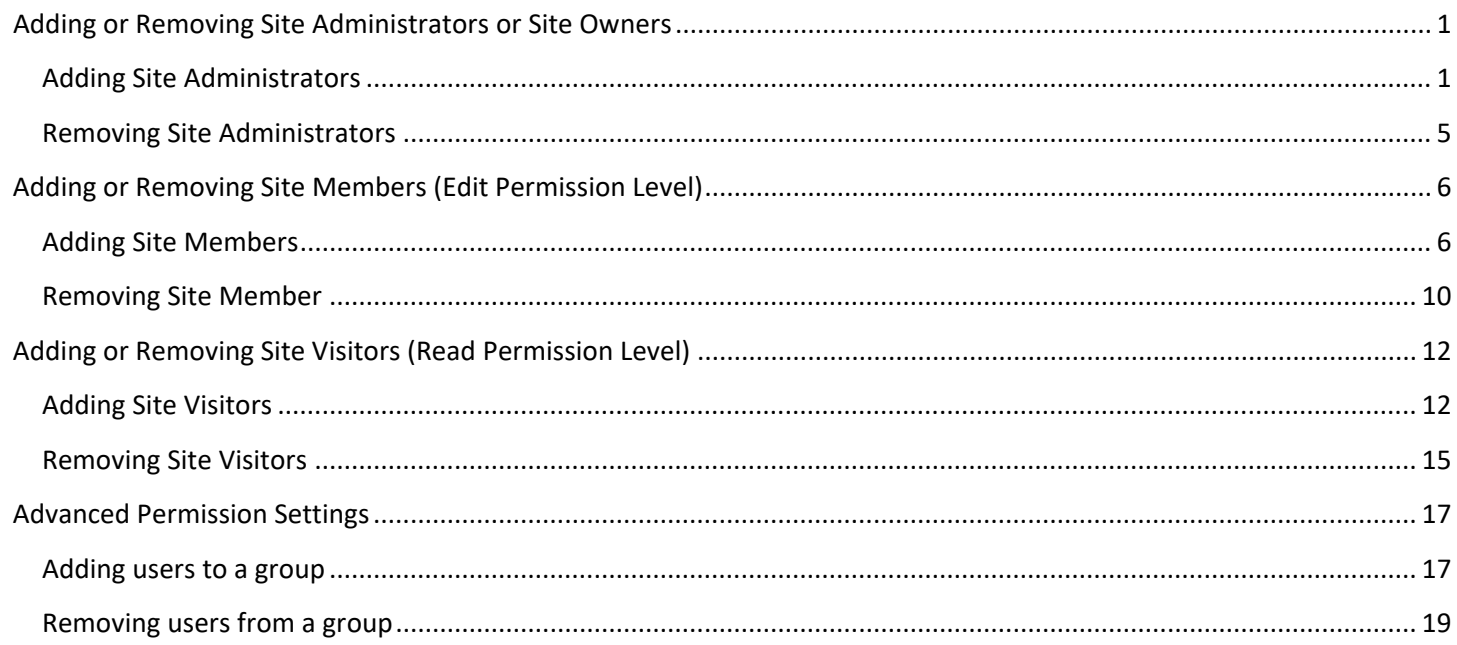

### <span id="page-0-0"></span>Adding or Removing Site Administrators or Site Owners

#### <span id="page-0-1"></span>Adding Site Administrators

Follow the steps below to add new site administrators:

• Navigate to your site's home page. Click on the settings icon on the top menu and then click on "Site Permissions".

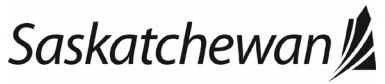

#### Ministry of SaskBuilds and Procurement

*This document provides instructions to manage permissions to Government of Saskatchewan SharePoint Online sites.*

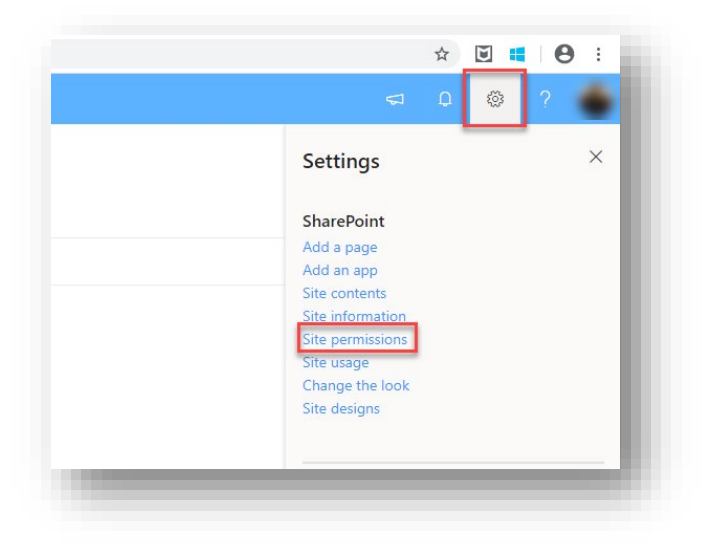

• Click on "Invite People".

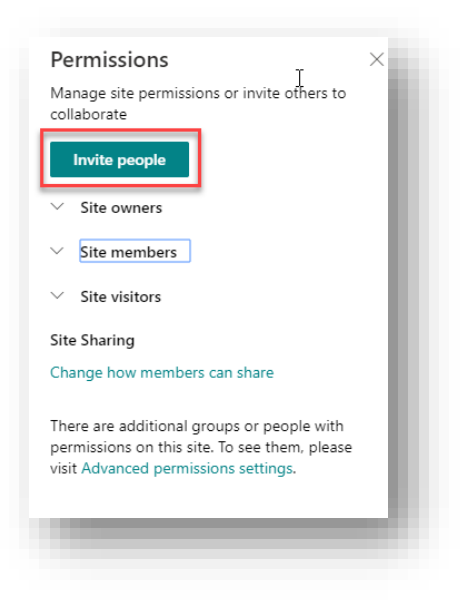

• Click on "Share site only".

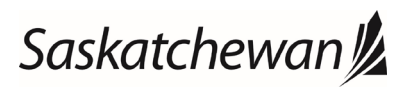

#### Ministry of SaskBuilds and Procurement

*This document provides instructions to manage permissions to Government of Saskatchewan SharePoint Online sites.*

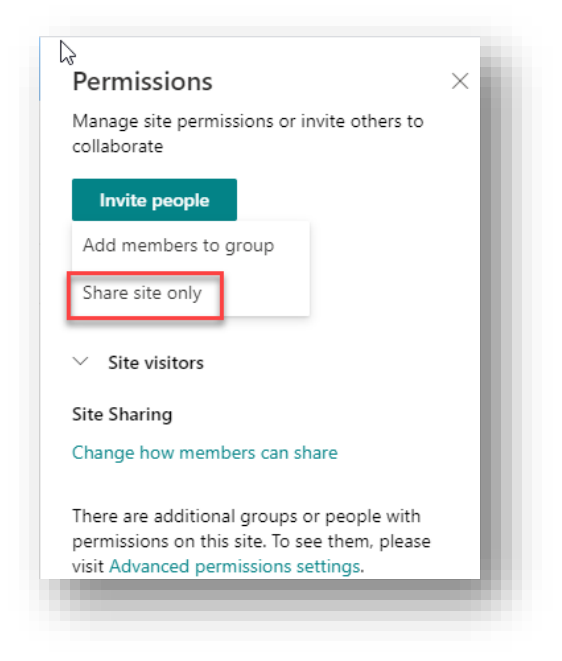

• Type the last name or email of the user that you want to add.

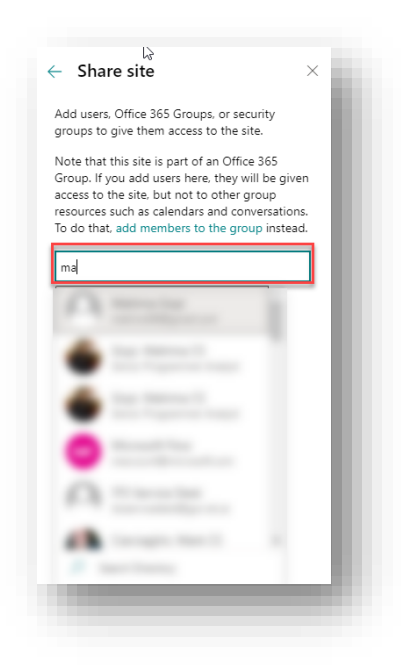

• Select user from the list. Change permission level to "Full Control" and Click on "Add".

# Saskatchewan<sup>y</sup>

#### Ministry of SaskBuilds and Procurement

*This document provides instructions to manage permissions to Government of Saskatchewan SharePoint Online sites.*

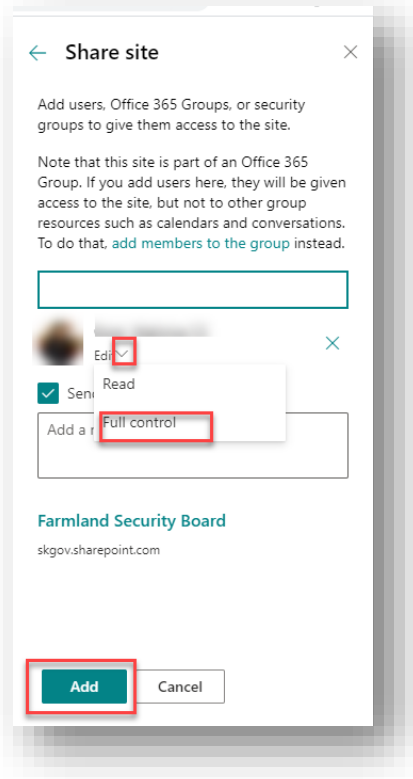

• User will be added under "Site Owners".

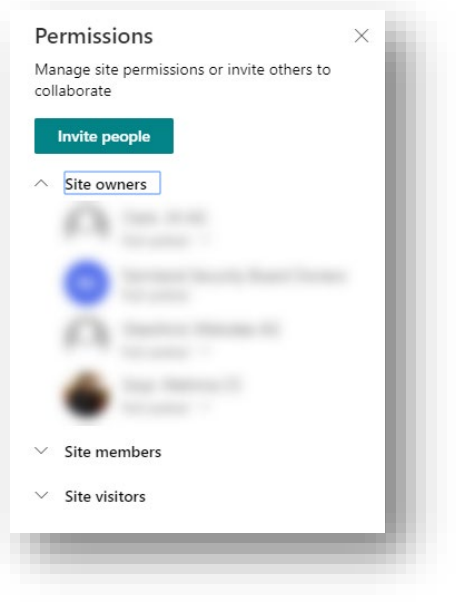

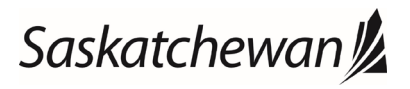

#### Ministry of SaskBuilds and Procurement

*This document provides instructions to manage permissions to Government of Saskatchewan SharePoint Online sites.*

#### <span id="page-4-0"></span>Removing Site Administrators

Follow the steps below to remove a site administrator

• Navigate to your site's home page. Click on the settings icon on the top menu and then click on "Site Permissions".

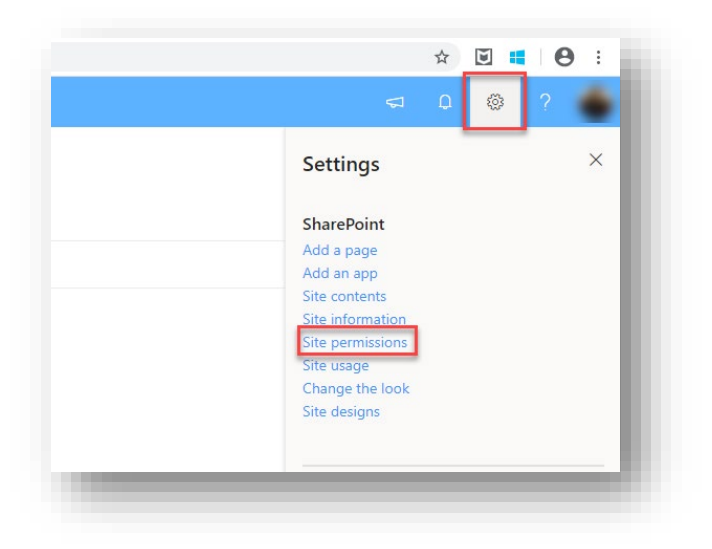

• Expand "Site Owners".

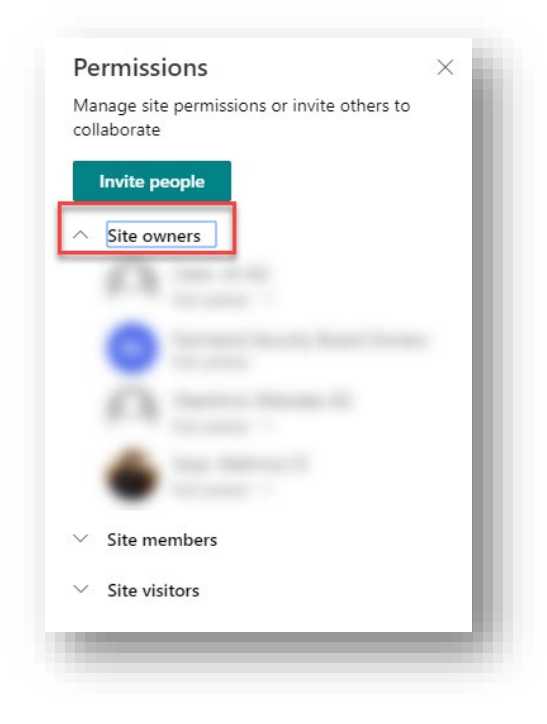

• Select "Remove" under available options.

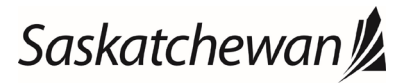

#### Ministry of SaskBuilds and Procurement

*This document provides instructions to manage permissions to Government of Saskatchewan SharePoint Online sites.*

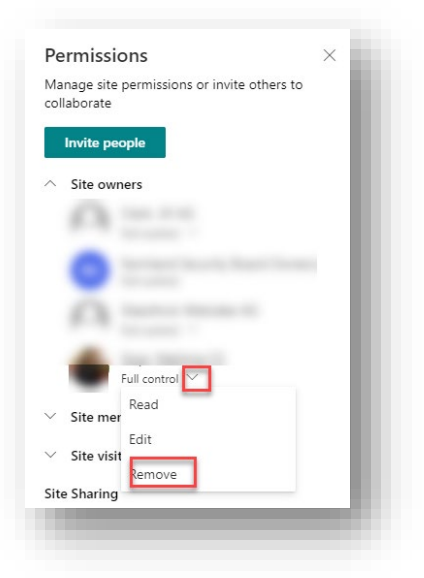

User will be removed.

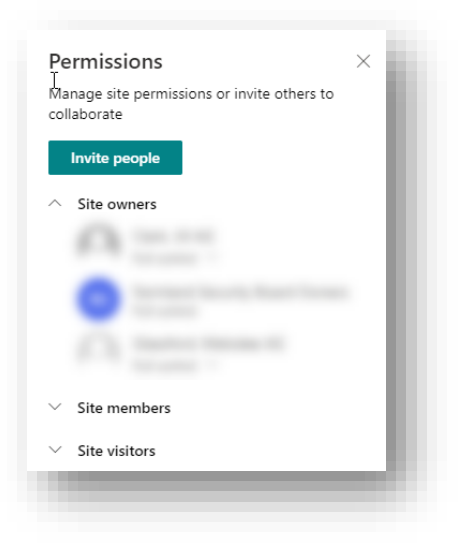

### <span id="page-5-0"></span>Adding or Removing Site Members (Edit Permission Level)

#### <span id="page-5-1"></span>Adding Site Members

Follow the steps below to add new site members:

• Navigate to your site's home page. Click on the settings icon on the top menu and then click on "Site Permissions".

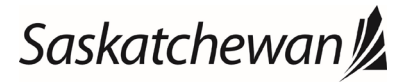

#### Ministry of SaskBuilds and Procurement

*This document provides instructions to manage permissions to Government of Saskatchewan SharePoint Online sites.*

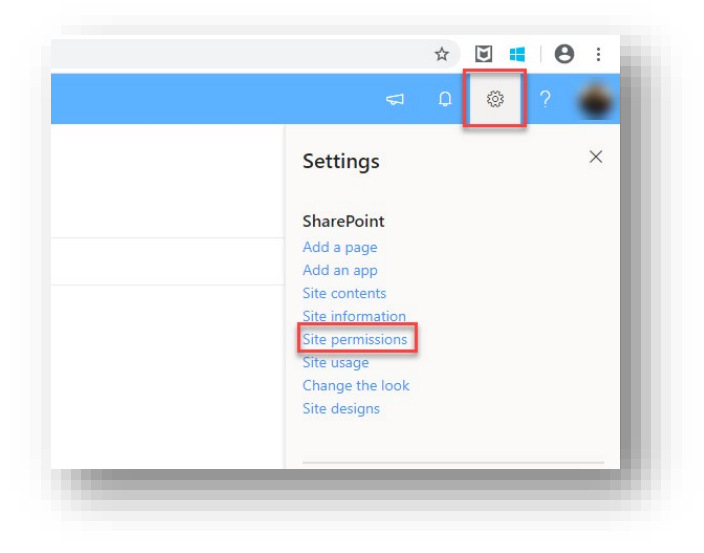

• Click on "Invite People".

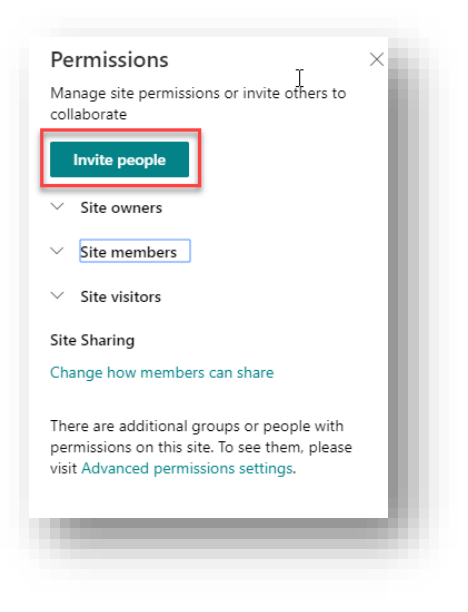

• Click on "Share site only".

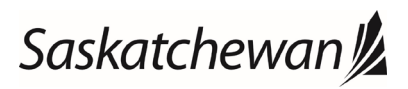

#### Ministry of SaskBuilds and Procurement

*This document provides instructions to manage permissions to Government of Saskatchewan SharePoint Online sites.*

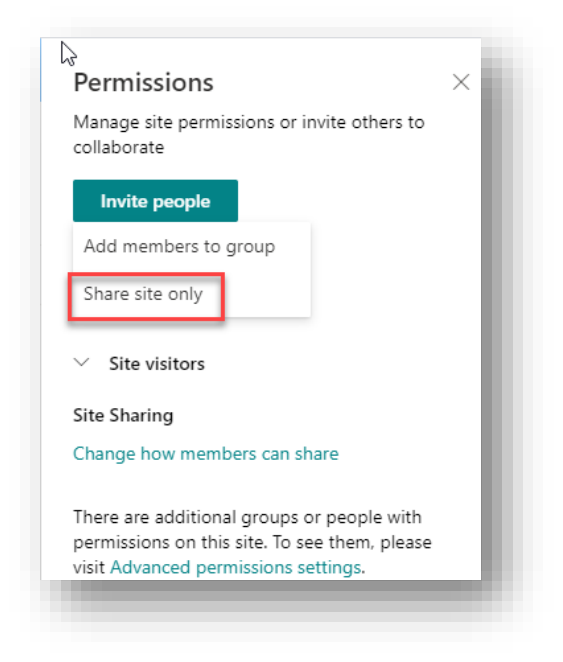

• Type the last name or email of the user that you want to add.

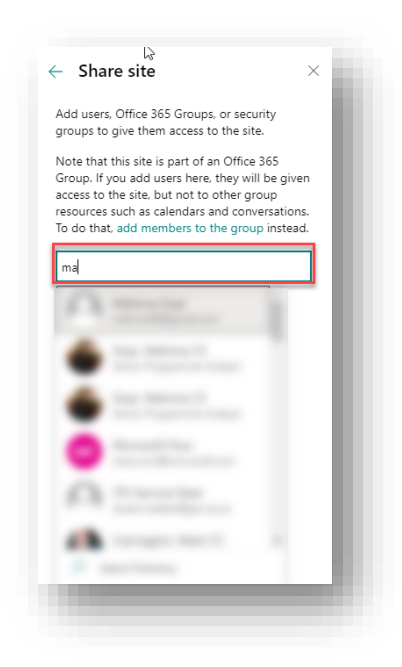

• Select user from the list. Change permission level to "Edit" and Click on "Add".

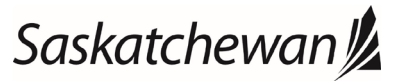

#### Ministry of SaskBuilds and Procurement

*This document provides instructions to manage permissions to Government of Saskatchewan SharePoint Online sites.*

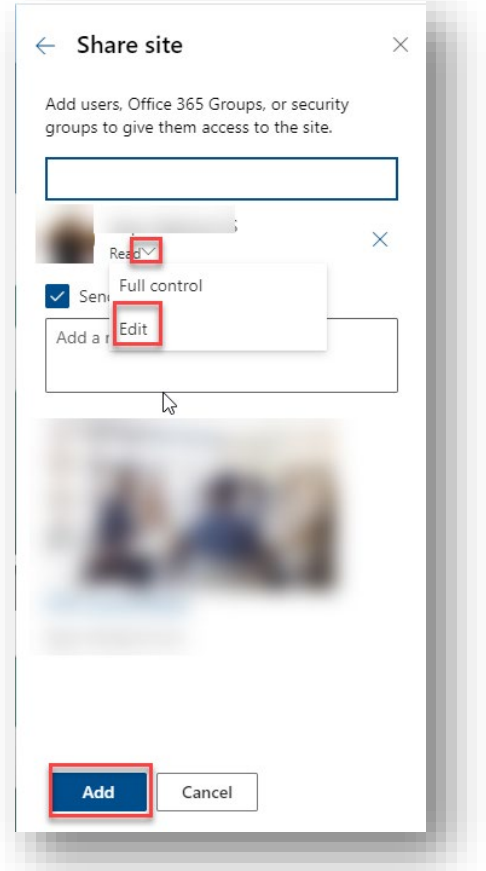

• User will be added under "Site Members".

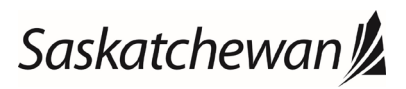

#### Ministry of SaskBuilds and Procurement

*This document provides instructions to manage permissions to Government of Saskatchewan SharePoint Online sites.*

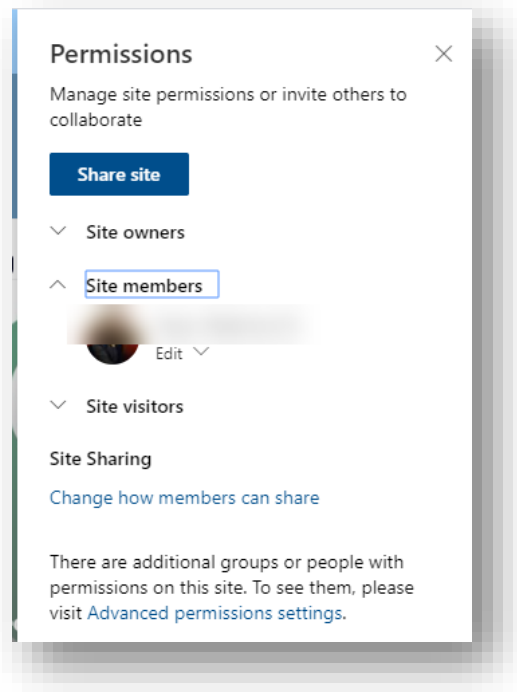

### <span id="page-9-0"></span>Removing Site Member

Follow the steps below to remove a site member

• Navigate to your site's home page. Click on the settings icon on the top menu and then click on "Site Permissions".

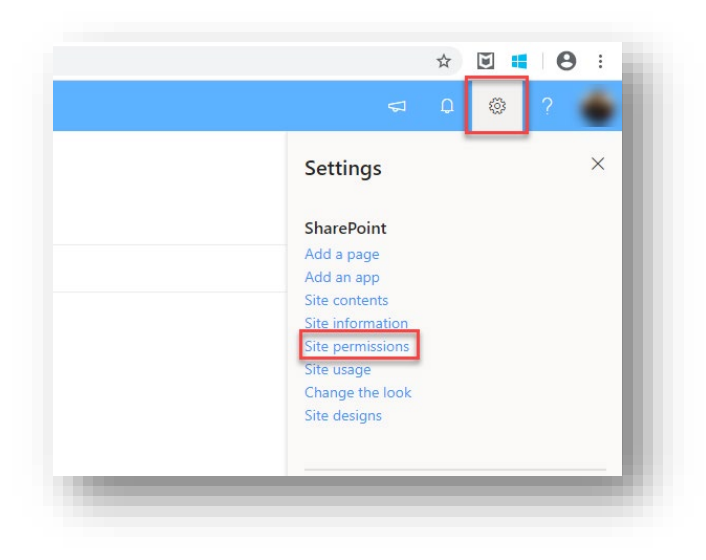

• Expand "Site Members".

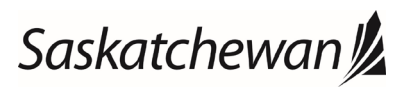

#### Ministry of SaskBuilds and Procurement

*This document provides instructions to manage permissions to Government of Saskatchewan SharePoint Online sites.*

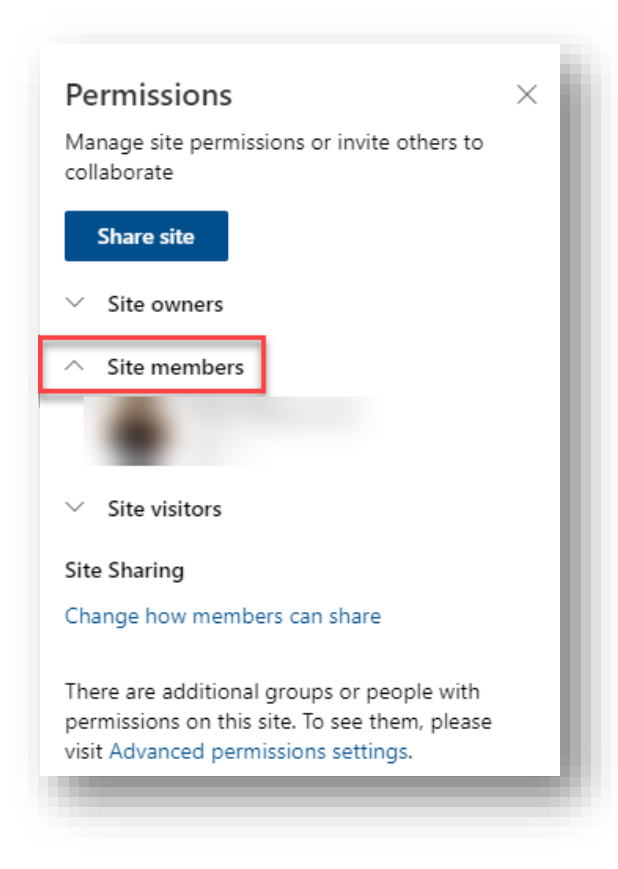

Select "Remove" under available options.

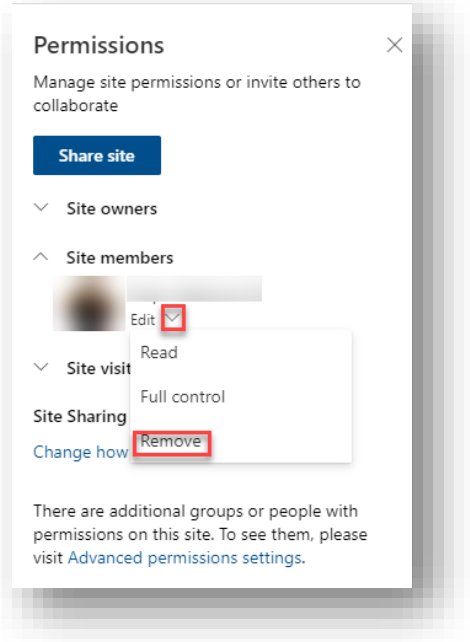

User will be removed.

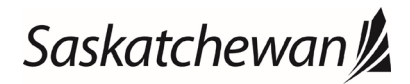

#### Ministry of SaskBuilds and Procurement

*This document provides instructions to manage permissions to Government of Saskatchewan SharePoint Online sites.*

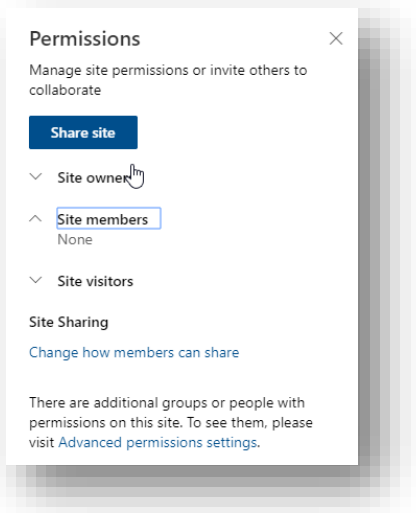

### <span id="page-11-0"></span>Adding or Removing Site Visitors (Read Permission Level)

#### <span id="page-11-1"></span>Adding Site Visitors

Follow the steps below to add new site visitors:

• Navigate to your site's home page. Click on the settings icon on the top menu and then click on "Site Permissions".

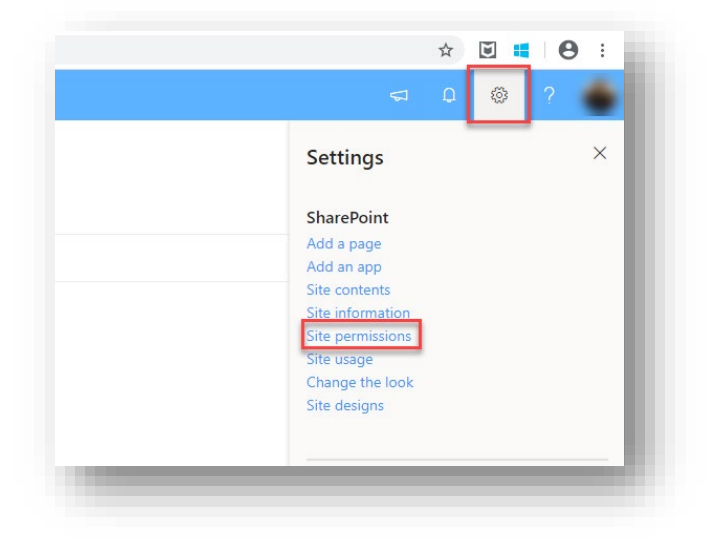

• Click on "Invite People".

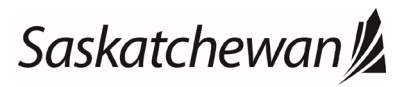

#### Ministry of SaskBuilds and Procurement

*This document provides instructions to manage permissions to Government of Saskatchewan SharePoint Online sites.*

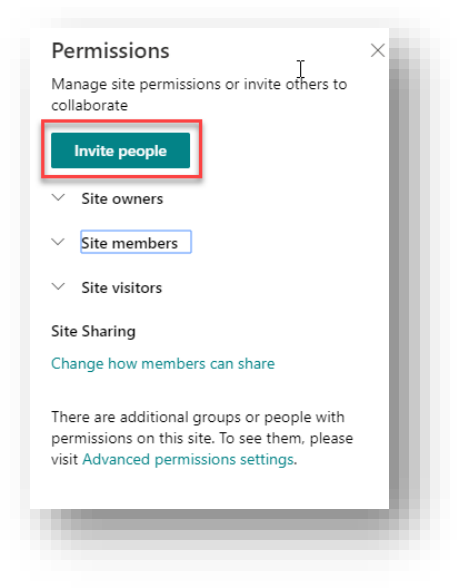

• Click on "Share site only".

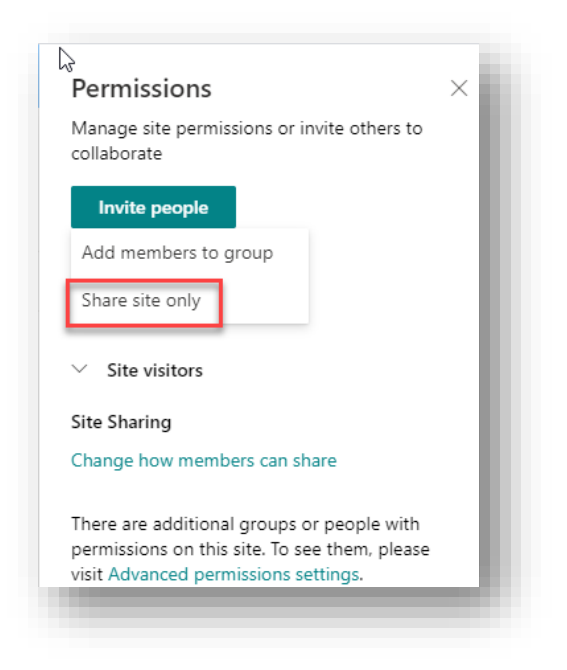

• Type the last name or email of the user that you want to add.

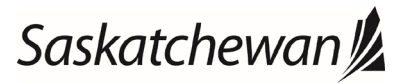

#### Ministry of SaskBuilds and Procurement

*This document provides instructions to manage permissions to Government of Saskatchewan SharePoint Online sites.*

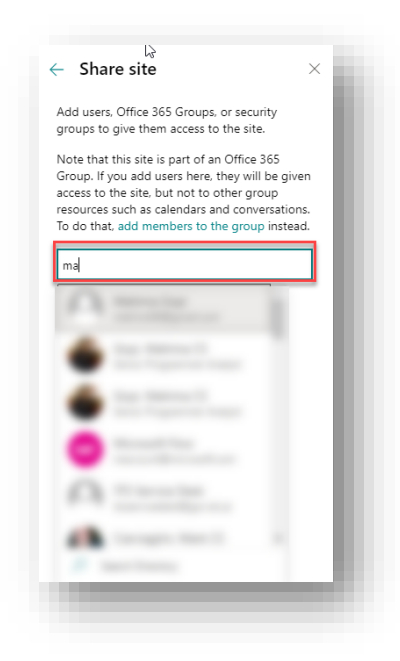

• Select user from the list. Change permission level to "Read" and Click on "Add".

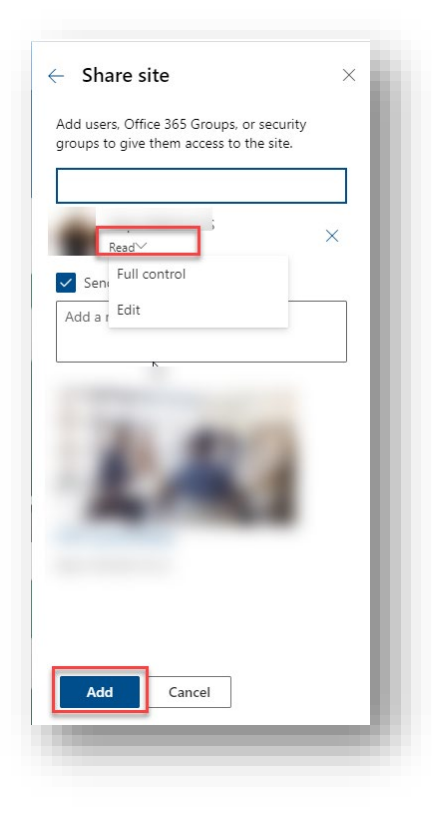

• User will be added under "Site Visitors".

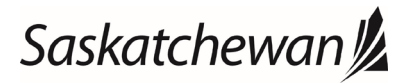

#### Ministry of SaskBuilds and Procurement

*This document provides instructions to manage permissions to Government of Saskatchewan SharePoint Online sites.*

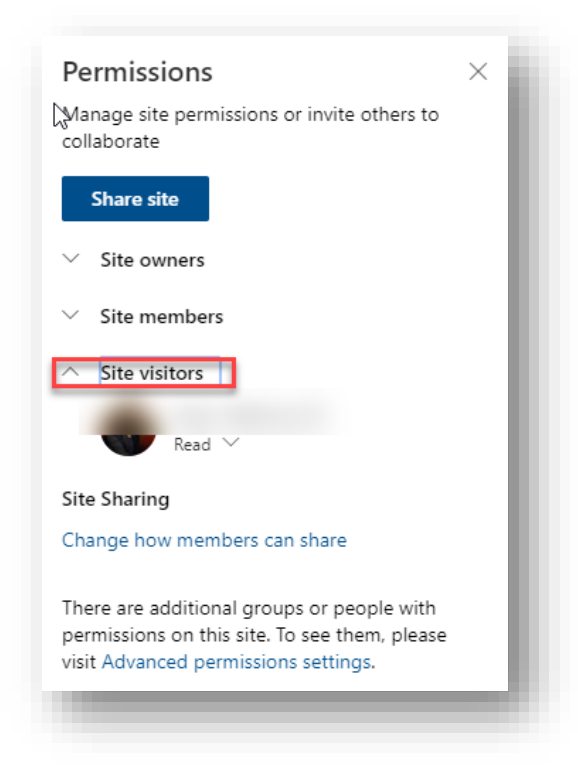

#### <span id="page-14-0"></span>Removing Site Visitors

Follow the steps below to remove a site visitor

• Navigate to your site's home page. Click on the settings icon on the top menu and then click on "Site Permissions".

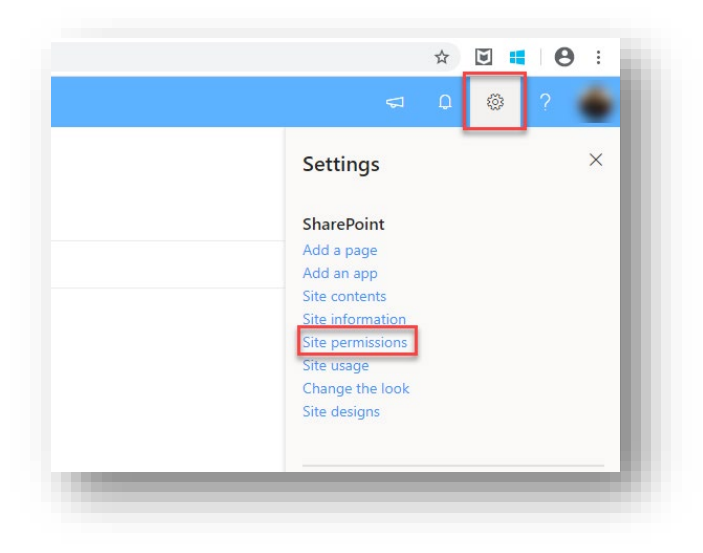

• Expand "Site Visitors".

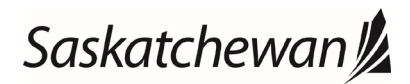

#### Ministry of SaskBuilds and Procurement

*This document provides instructions to manage permissions to Government of Saskatchewan SharePoint Online sites.*

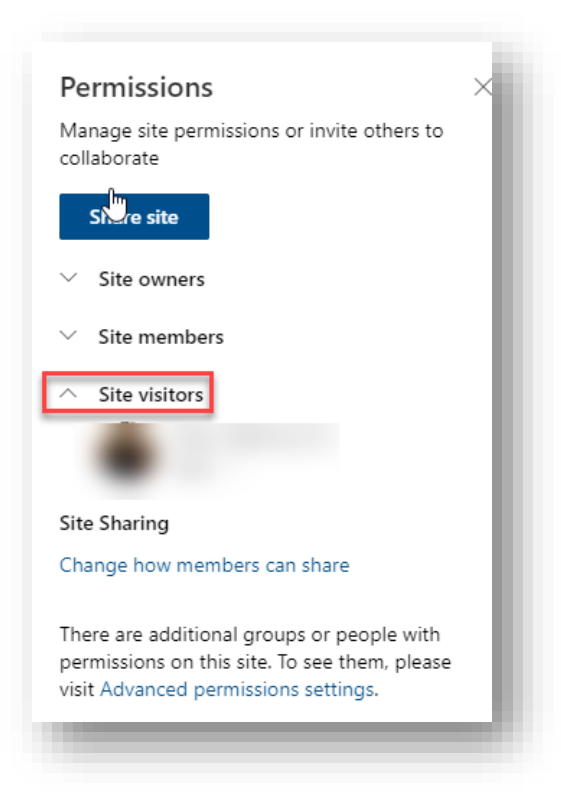

• Select "Remove" under available options.

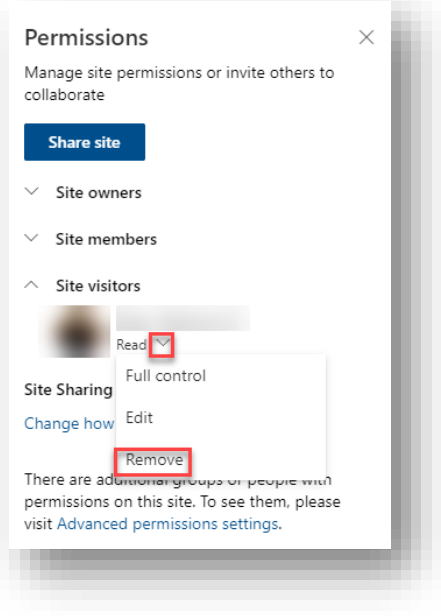

User will be removed.

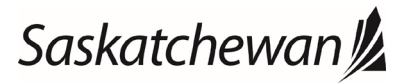

#### Ministry of SaskBuilds and Procurement

*This document provides instructions to manage permissions to Government of Saskatchewan SharePoint Online sites.*

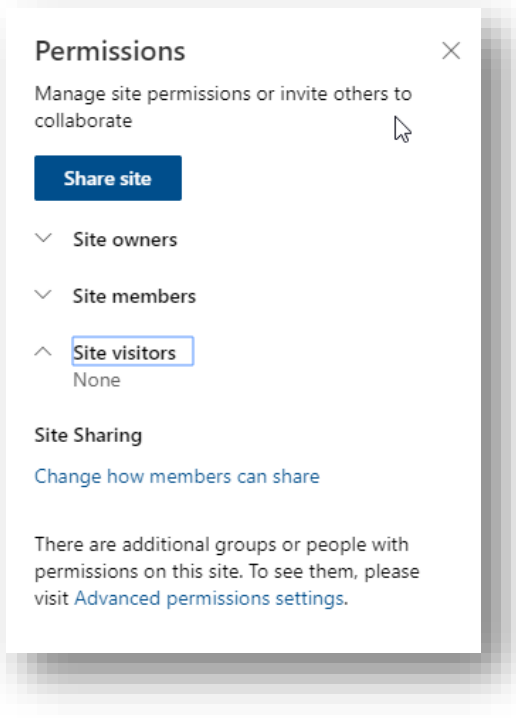

### <span id="page-16-0"></span>Advanced Permission Settings

To add or remove users to and from specific groups, follow the steps below:

#### <span id="page-16-1"></span>Adding users to a group

• Navigate to your site's home page. Click on the settings icon on the top menu and then click on "Site Permissions".

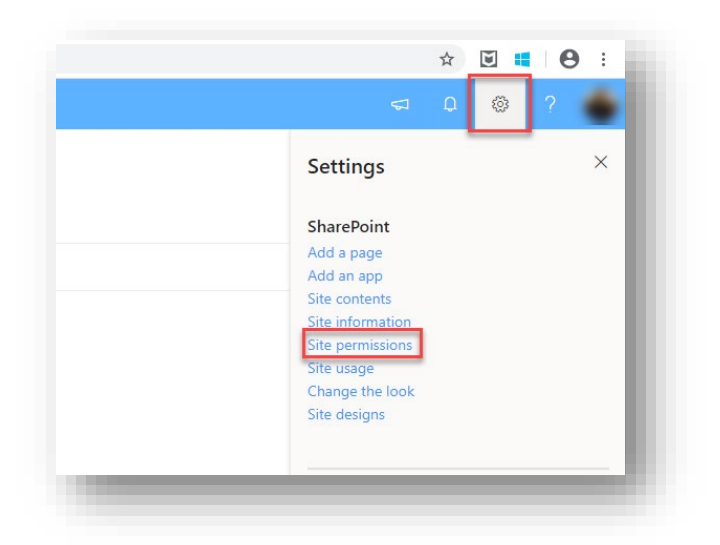

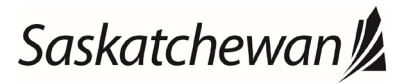

#### Ministry of SaskBuilds and Procurement

*This document provides instructions to manage permissions to Government of Saskatchewan SharePoint Online sites.*

• Click on "Advanced permissions settings".

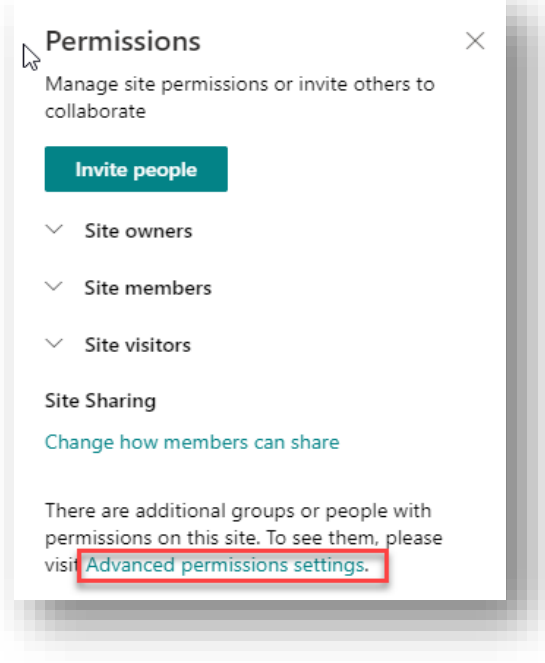

• Click on the group name.

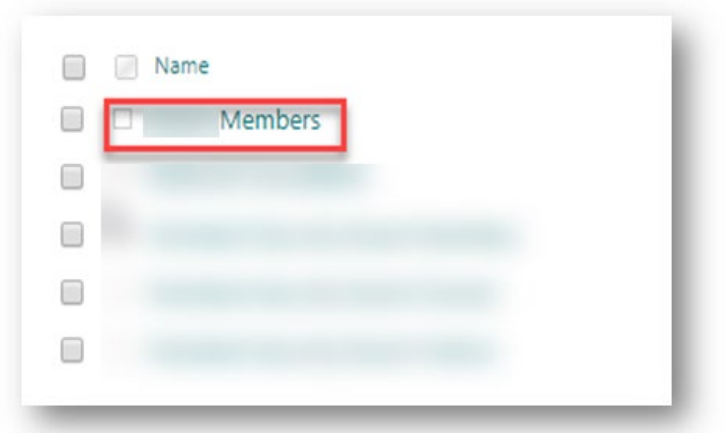

• Click on "New".

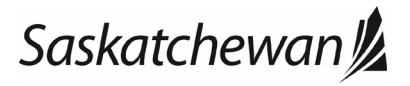

#### Ministry of SaskBuilds and Procurement

*This document provides instructions to manage permissions to Government of Saskatchewan SharePoint Online sites.*

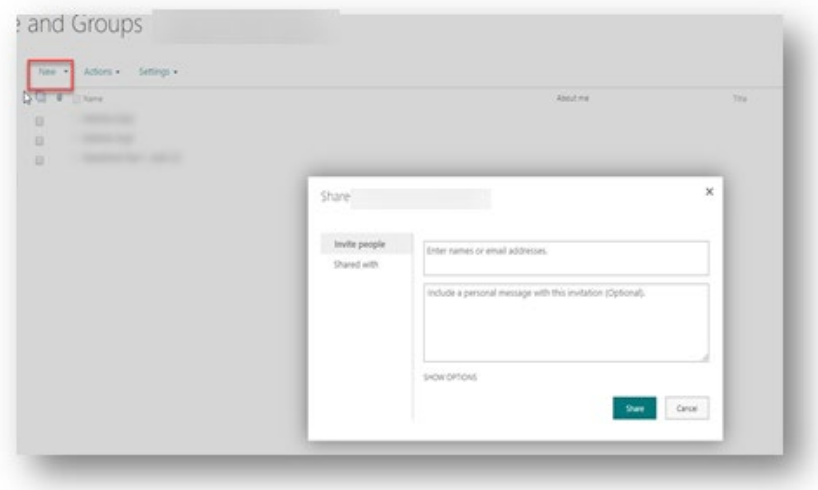

• Enter email of the user you want to add and click on "Share".

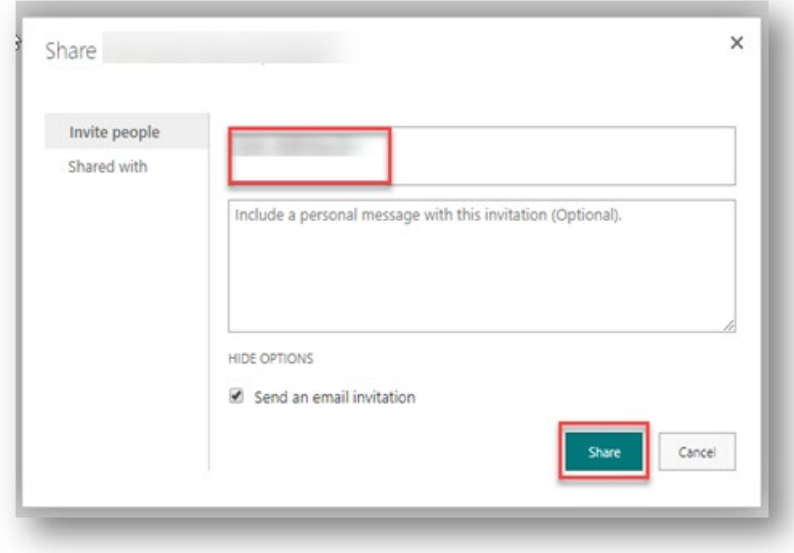

#### <span id="page-18-0"></span>Removing users from a group

• Navigate to your site's home page. Click on the settings icon on the top menu and then click on "Site Permissions".

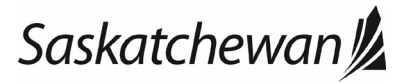

#### Ministry of SaskBuilds and Procurement

*This document provides instructions to manage permissions to Government of Saskatchewan SharePoint Online sites.*

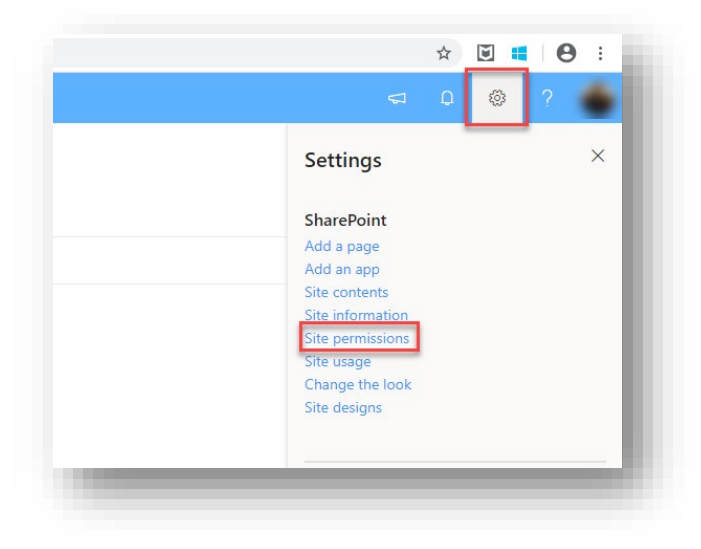

• Click on "Advanced permissions settings".

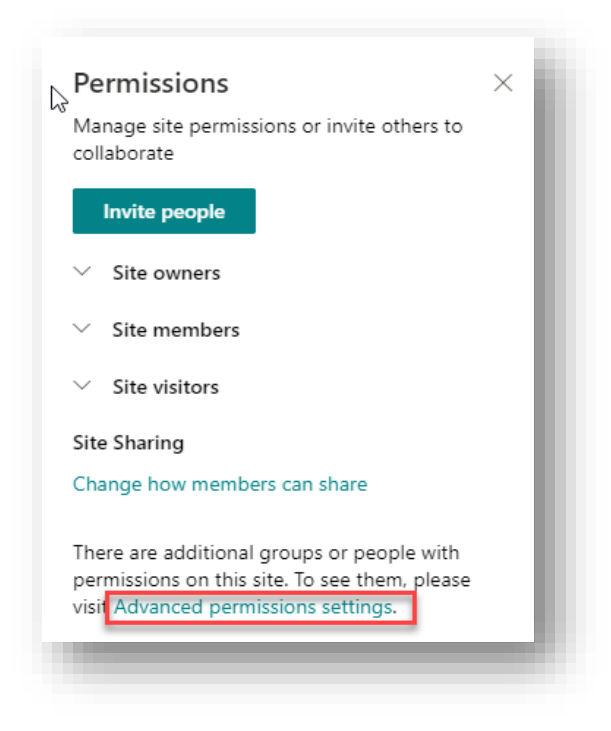

Click on the group name.

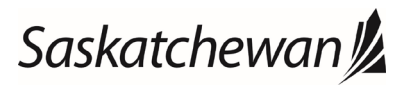

#### Ministry of SaskBuilds and Procurement

*This document provides instructions to manage permissions to Government of Saskatchewan SharePoint Online sites.*

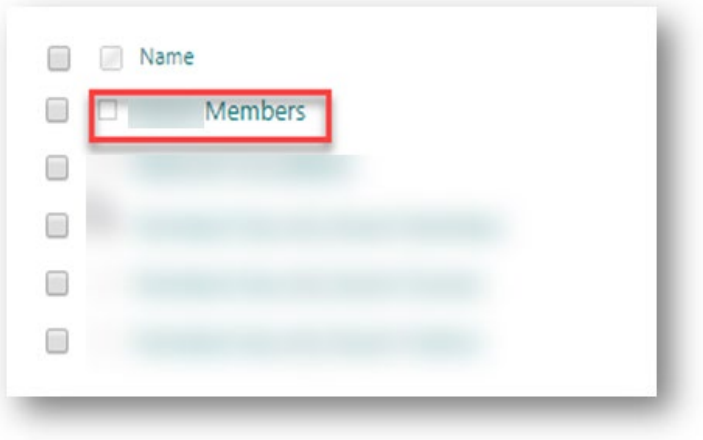

• Select the user you want to remove.

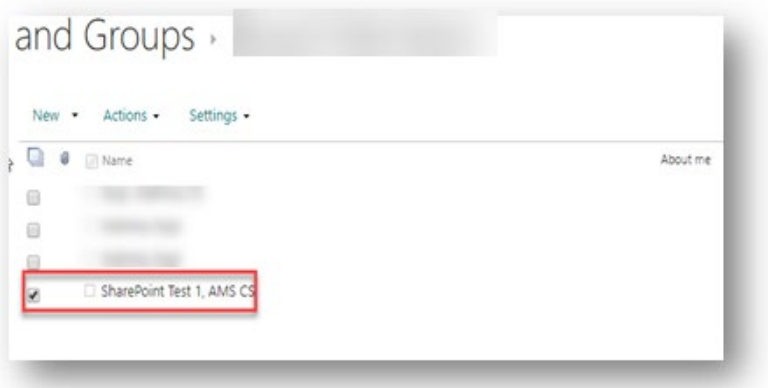

• Click on "Actions" and select "Remove Users from Group".

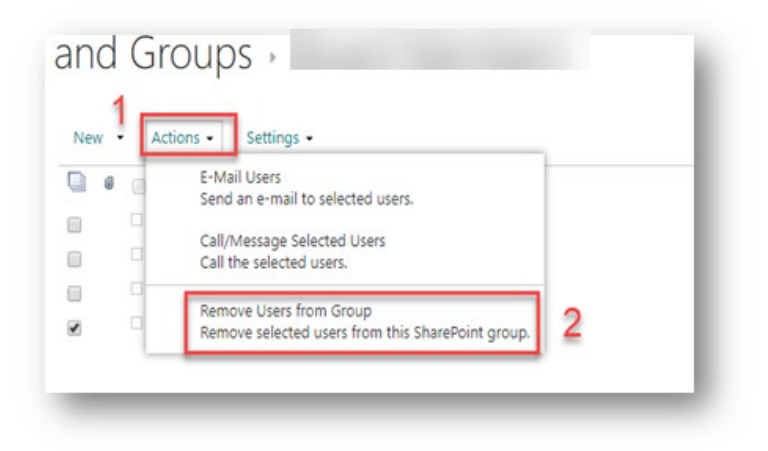

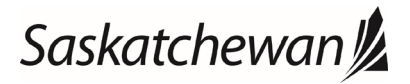

#### Ministry of SaskBuilds and Procurement

*This document provides instructions to manage permissions to Government of Saskatchewan SharePoint Online sites.*

• Click on "OK" on the page alert.

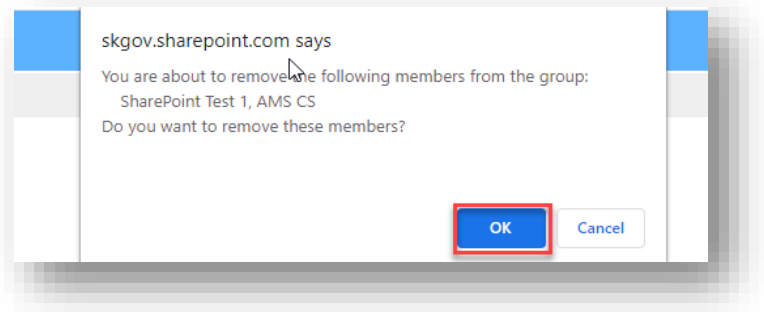

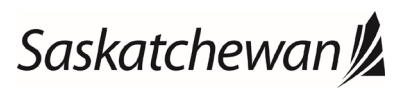